# **Instructivo de Windows XP**

El presente instructivo corresponde a una guía básica para el manejo de los programas y la adquisición de conceptos en relación a estos utilitarios. No obstante ello, para la aprobación de los exámenes correspondientes es necesario su uso práctico.

# **Descripción de los componentes de Windows.**

# **Pantalla del Escritorio.**

Donde se muestran todos los iconos de acceso directo. Si usted hace un clic derecho sobre su escritorio, aparecerá una ventana de diálogo con un menú donde aparecen las propiedades del escritorio.

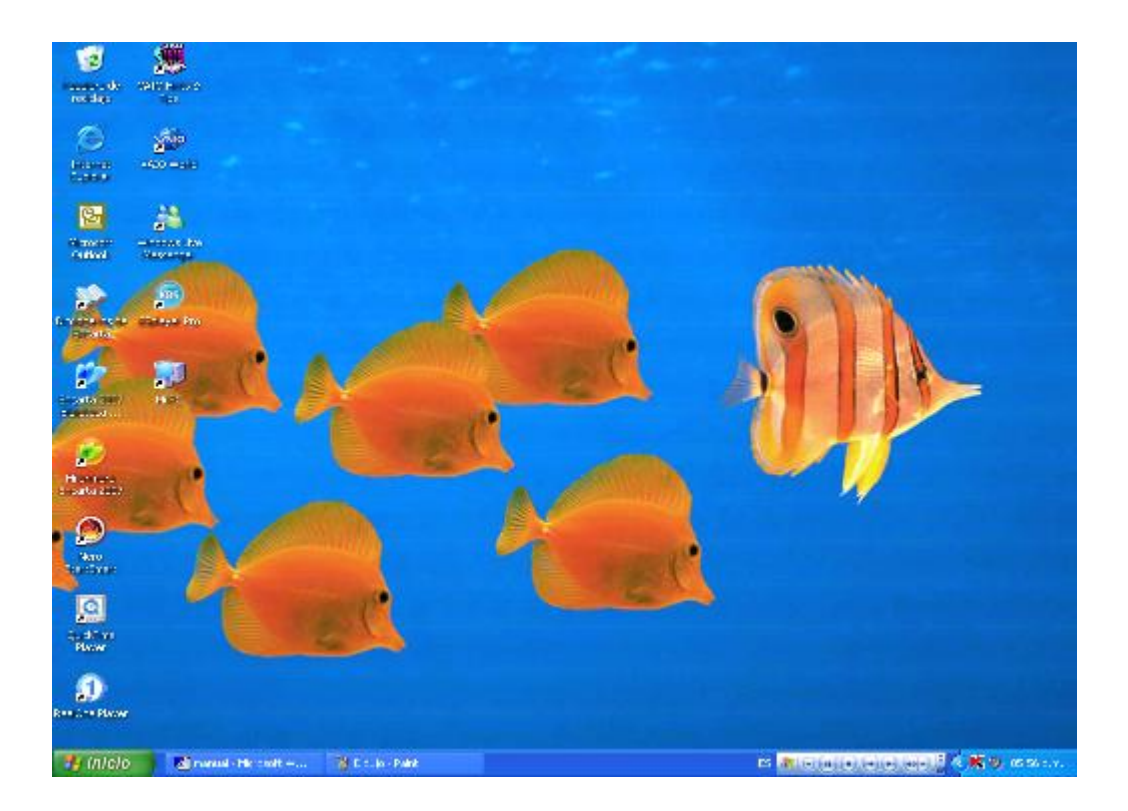

# **Iconos de acceso directo.**

Son iconos que representan las aplicaciones, documentos o carpetas que se emplean con más frecuencia. Es posible abrirlos haciendo clic izquierdo en el mouse.

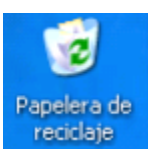

En ella se almacenan las carpetas o documentos del disco rígido que se desea eliminar. Mientras los archivos se encuentren en la papelera, se tendrá la posibilidad de recuperarlos cuando se desee.

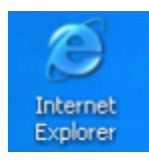

Explorador de Internet.

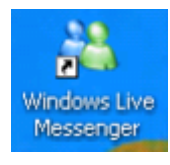

Inicia la sesión del programa Messenger

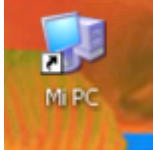

Es el icono que da acceso a todos los recursos de la computadora. Basta con hacer doble click en el mouse sobre éste, para que se abra una ventana con iconos que representan dichos recursos.

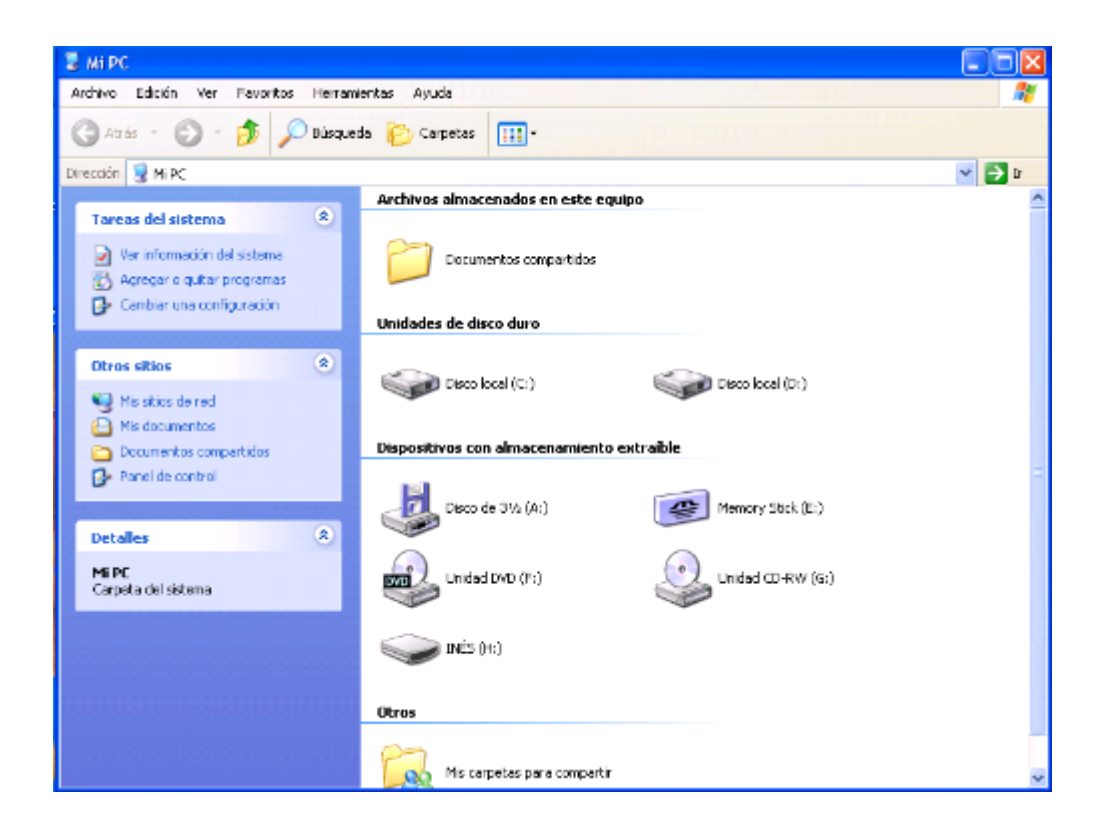

# **Menú Inicio.**

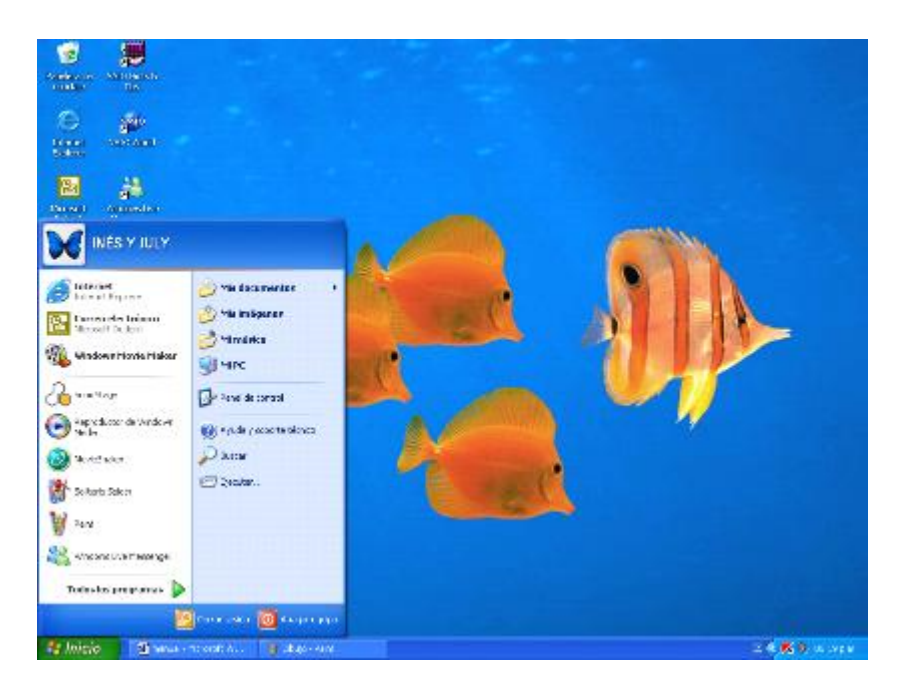

Sirve para entrar a todos los programas de la PC.

Para entrar a todos los programas es necesario hacer clic en el botón de inicio, desplazarse a **Todos los programas** y elegir el que se desea ejecutar.

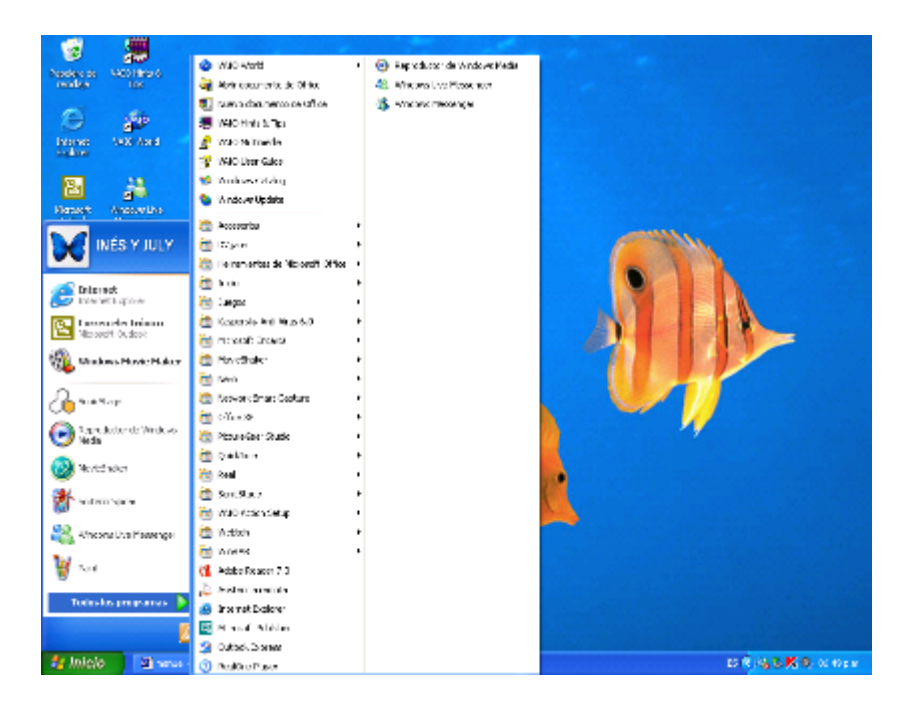

En este menú puede encontrar el botón de Ayuda de Windows. Para buscar una palabra en el archivo de Ayuda usted debe usar la ficha de índice.

#### **Ventana y cuadro emergente.**

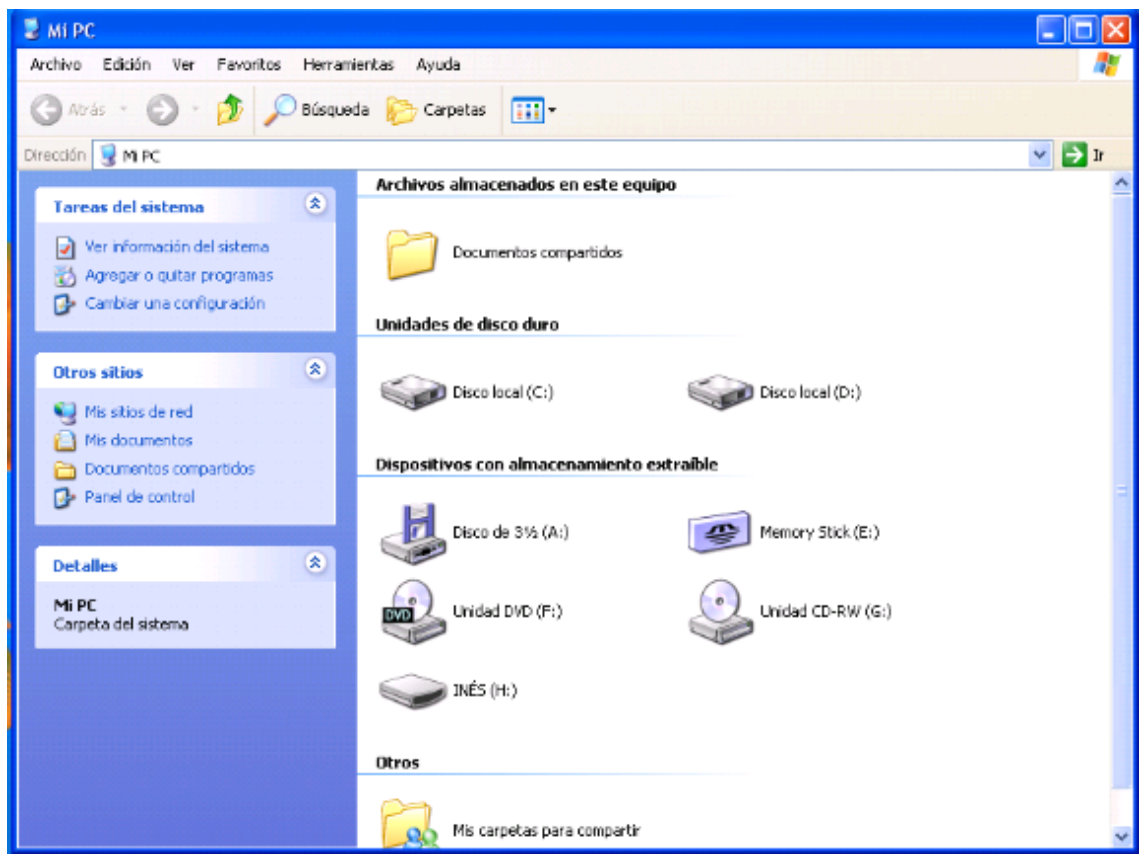

Las ventanas y cuadros emergentes ayudan a realizar otras acciones complementarias del trabajo que se desea hacer por ejemplo: cuando se quiere ejecutar una acción dentro de algún programa o en el mismo escritorio, estos aparecen al momento de hacer clic y tienen una función de apoyo.

La diferencia entre uno y otro es que la ventana es un cuadro de diálogo con el que se pueden dar instrucciones distintas a la computadora y el cuadro emergente tiene opciones de instrucciones predeterminadas.

Los cuadros de diálogo suelen tener botones de radio; usted puede usar todos los botones de radio que sean necesarios para ajustar los valores según su necesidad.

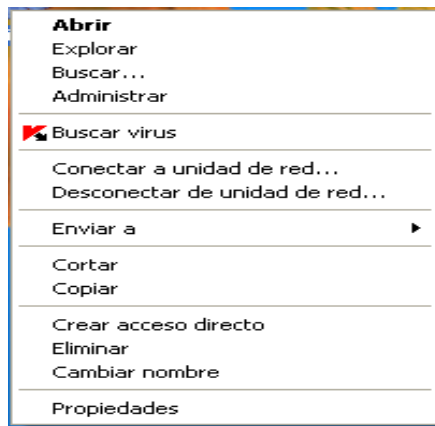

## **Barra de tareas.**

En esta barra se muestran todos los programas que se están ejecutando en el momento.

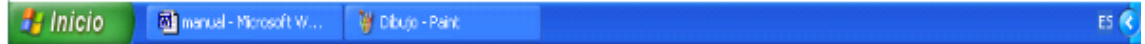

#### **Reloj.**

Se encuentra en la barra de tareas en el área de aplicaciones de inicio; esta barra incluye iconos que se abren al iniciar Windows. Si se pone el apuntador del mouse sobre el reloj también mostrará la fecha.

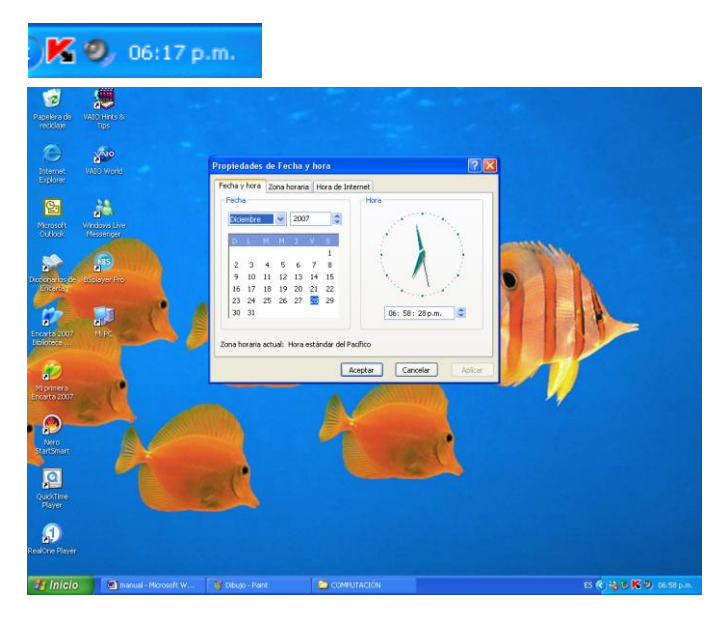

Se encuentra dentro de la barra de tareas, para modificarlo es necesario hacer doble clic sobre él y aparecerá un cuadro emergente en el que realizar las modificaciones.

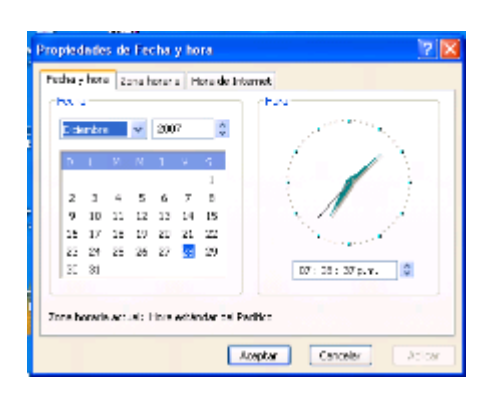

También es posible modificarlo haciendo clic en el botón de inicio; allí ir al Panel de control donde aparecerá una ventana; se deberá hacer clic sobre el icono de fecha y hora; aparecerá un cuadro emergente para las modificaciones.

# **Propiedades de pantalla.**

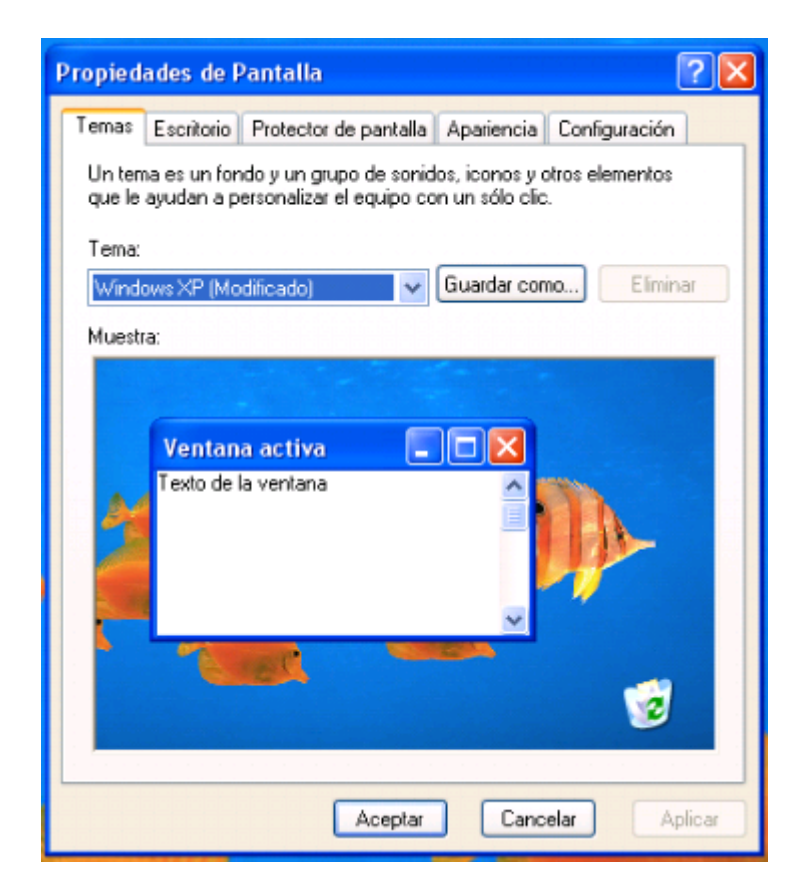

Estas propiedades de la pantalla están compuestas de:

**Temas**; un tema es un fondo y un grupo de sonidos, iconos, y otros elementos que ayudan a personalizar el equipo.

**Escritorio;** donde se elige la apariencia del escritorio.

**Protector de pantalla;** donde se selecciona el protector de pantalla destinado a aparecer en el momento en que no se encuentran en uso los programas.

**Apariencia;** donde se seleccionan los estilos de las ventanas emergentes, como color, tamaño de la fuente.

**Configuración;** aquí se determina la resolución de pantalla, y la calidad del color.

### **Como eliminar archivos.**

Hacer clic derecho en el mouse, aparece un cuadro emergente, hacer clic en Eliminar, en la ventana emergente aparece la opción de enviar o no el archivo a la papelera de reciclaje, hacer clic en Si para eliminarlo.

### **Como restaurar un documento.**

Se da doble clic en el icono de la Papelera de reciclaje, al salir la ventana emergente se selecciona el archivo que se quiere recuperar dando clic derecho y se desplaza un cuadro emergente haciendo clic en restaurar, y así el archivo vuelve a aparecer en el lugar donde se encontraba originalmente.

### **Calculadora.**

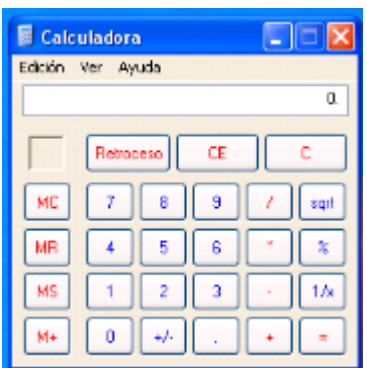

Para utilizar la calculadora se siguen los siguientes pasos:

- Clic en botón inicio
- Todos los programas
- Accesorios
- Calculadora

Existen dos opciones de calculadoras para utilizar la estándar y la científica.

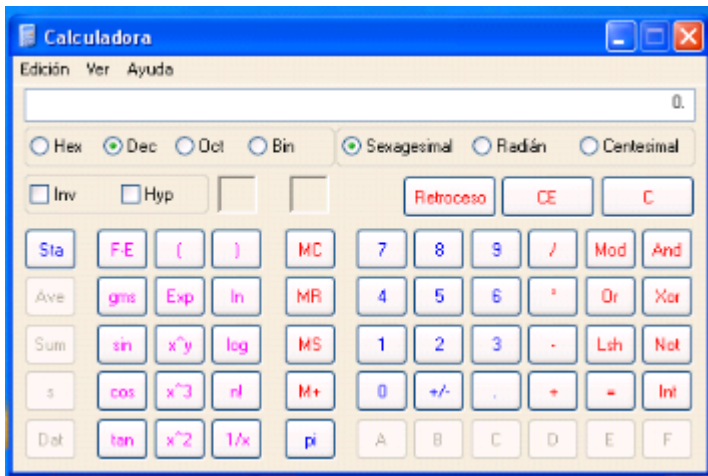

### **Panel de control.**

Al hacer clic en panel de control se despliega una ventana que contiene

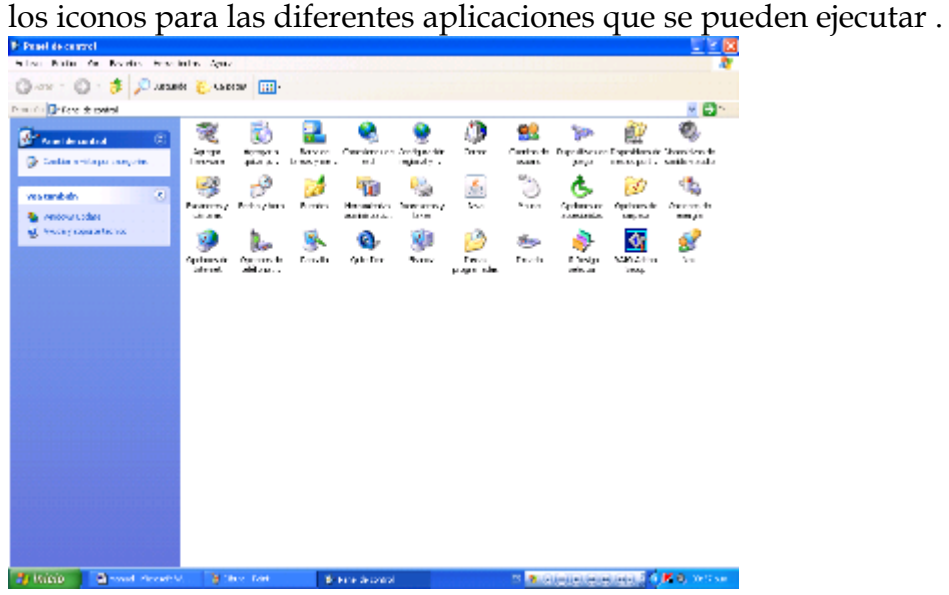

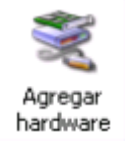

## **Agregar Hardware:**

Este asistente ayuda a:

- Instalar software para que el hardware agregado al equipo sea compatible.
- Soluciona problemas originados por el hardware.

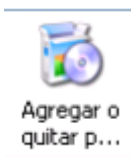

## **Agregar o quitar programas:**

Este asistente ayuda, como su nombre a agregar o quitar programas.

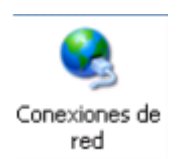

Es el asistente que ayuda a la configuración de la red.

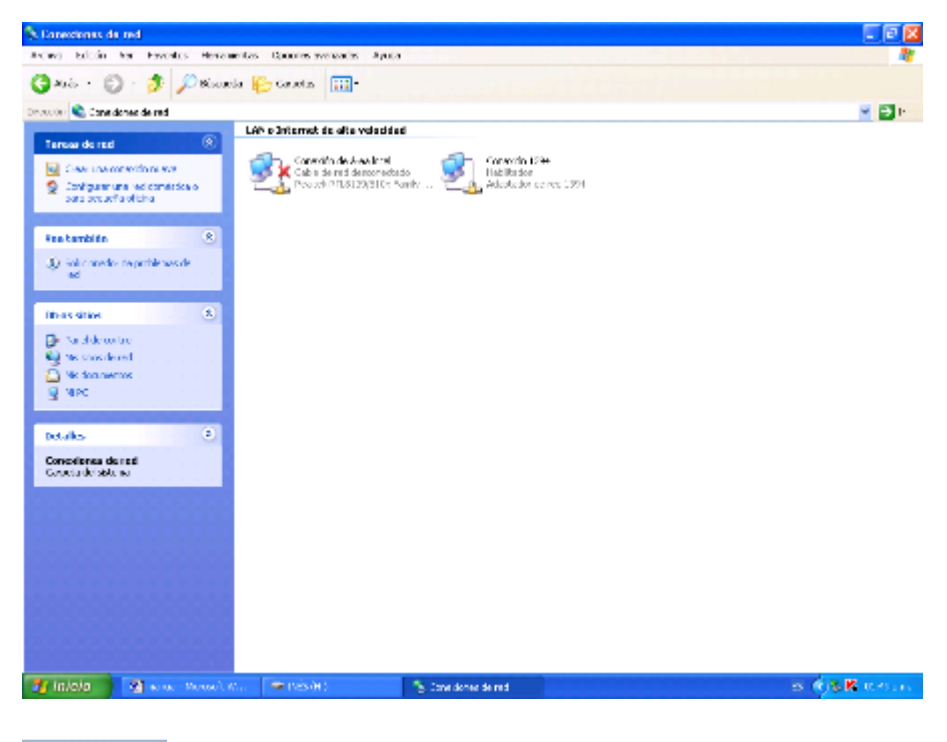

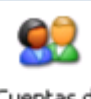

Cuentas de **USLIATIO** 

## **Cuentas de usuario:**

Cuando varias personas comparten un mismo equipo, algunas veces se cambian accidentalmente las configuraciones. Con las cuentas de usuario se puede impedir que otras personas cambien la configuración del equipo.

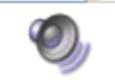

Dispositivos de sonido y audio

## **Dispositivos de sonido y audio:**

Permite configurar el volumen, los sonidos, audio, voz, hardware, de la computadora

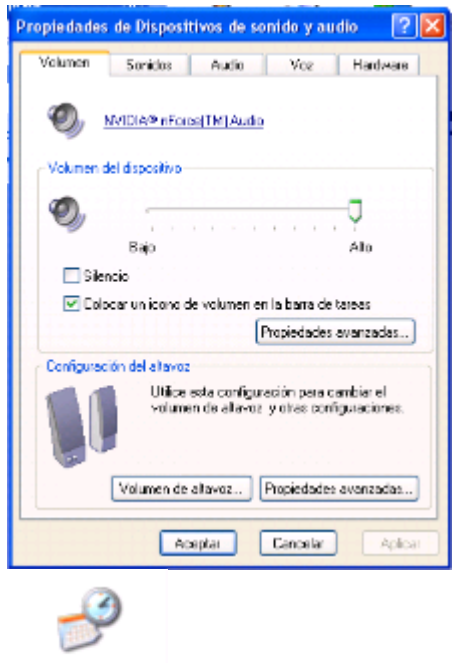

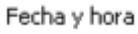

## **Fecha y hora:**

Sirve para configurar la fecha y hora, la zona horaria, o si se desea sincronizar el reloj de la computadora con el horario del Internet.

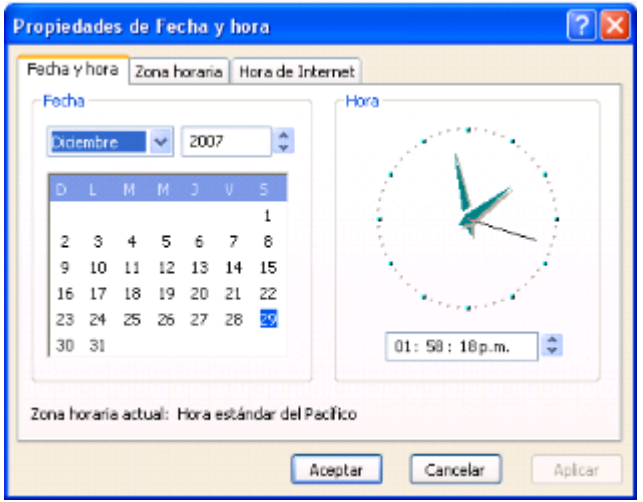

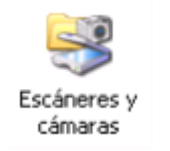

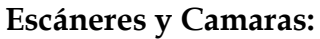

Funciona como asistente para escanear y guardar imágenes desde las cámaras en la computadora.

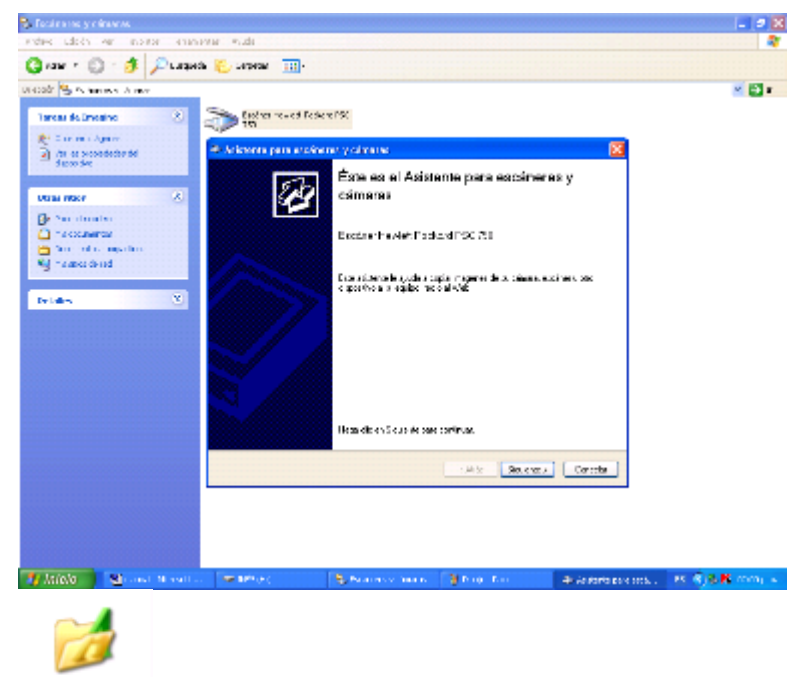

Fuentes

### **Fuentes:**

Se utiliza para seleccionar los diferentes tipos de fuentes(letras) que se pueden utilizar.

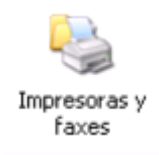

### **Impresoras y faxes:**

Éste es un asistente que ayuda a agregar impresoras o faxes; en el caso de las impresoras permite su instalación o realizar conexiones entre ellas. Si se tiene una impresora Plug and Play conectada a través de un puerto de la computadora, no necesita utilizar este asistente, solo se necesita hacer clic en cancelar para cerrar el asistente y luego conectar la impresora en el equipo, ubicar la dirección en que se encuentra conectada y encenderla y así Windows instalara automáticamente la impresora.

Este asistente sirve de guía en la instalación de la impresora en caso de necesitarlo, solo es necesario hacer clic en el icono de impresoras y faxes, después clic en agregar una impresora, y aparecerá el asistente.

En caso de necesitarlo se introducirá el disco de la impresora que contiene los drivers correspondientes.

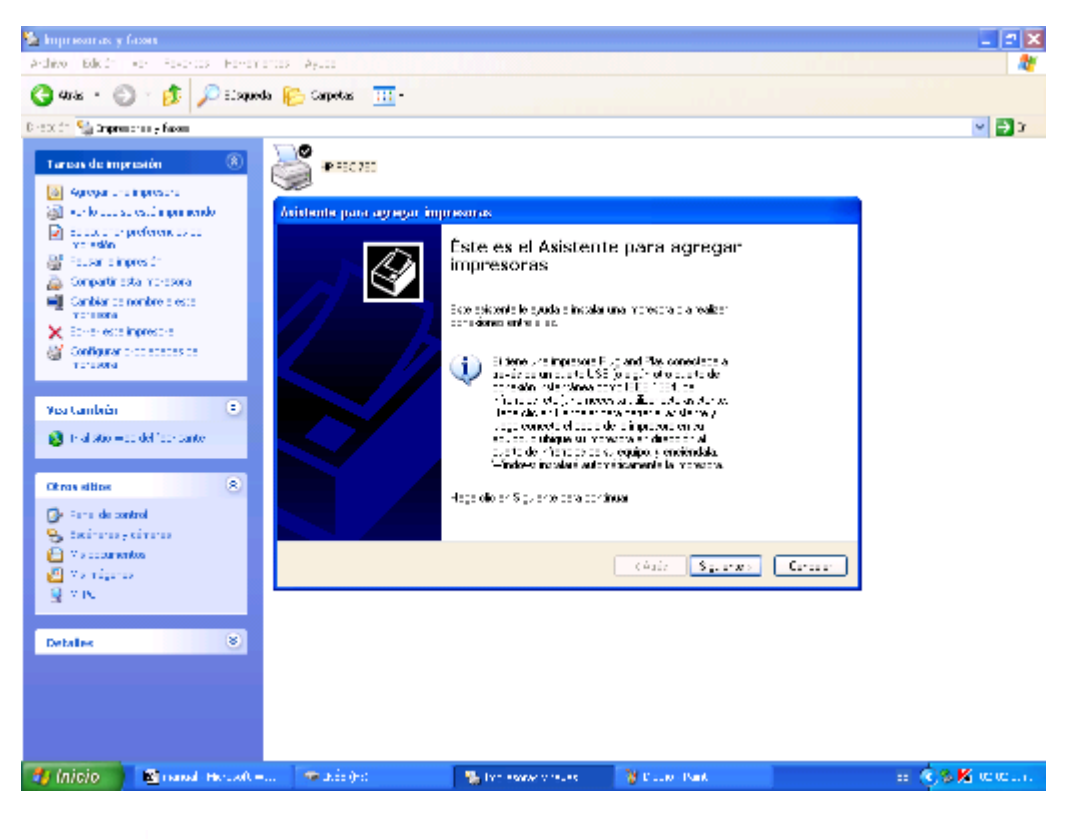

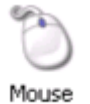

### **Mouse:**

Sirve de apoyo para la configuración del Mouse o ratón, se pueden modificar los botones, punteros, opciones de punteros, la rueda, y el hardware.

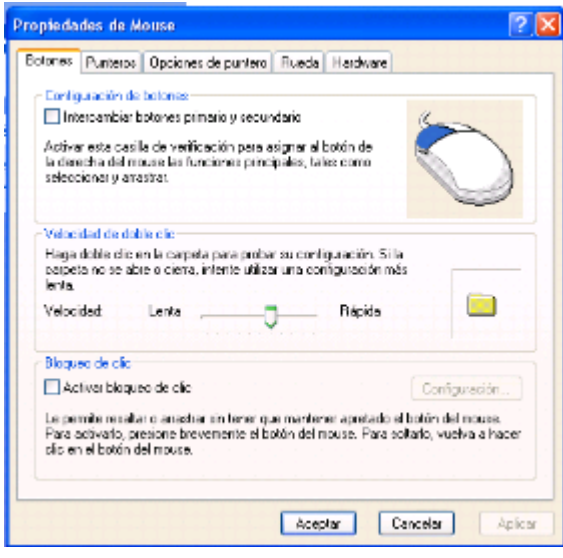

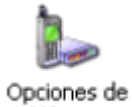

teléfono ...

# **Opciones de teléfono:**

Ayuda a la instalación de teléfonos y módems

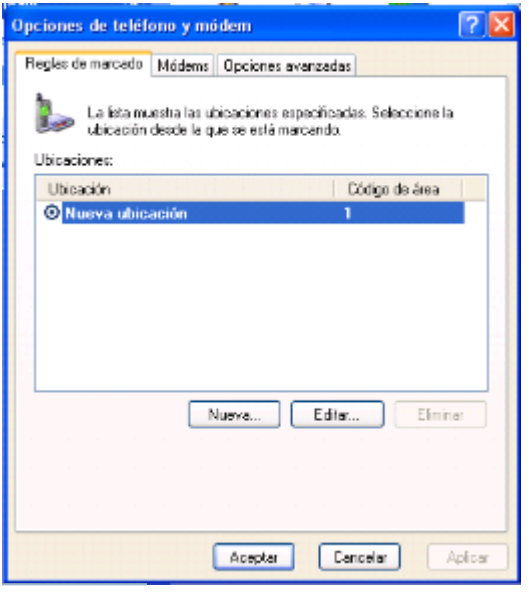

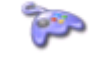

Dispositivos de juego

# **Dispositivos de Juego:**

Ayuda a configurar los dispositivos de juegos que estén instalados en el equipo

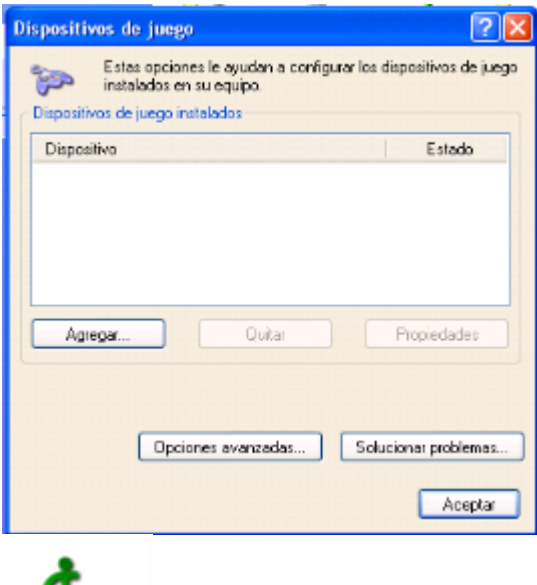

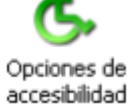

# **Opciones de Accesibilidad:**

Sirve para configurar el teclado, sonido, pantalla, y el Mouse

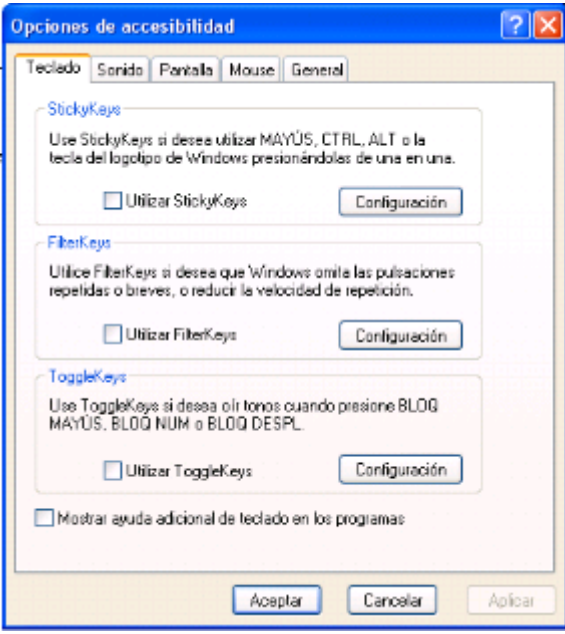

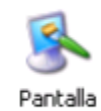

## **Pantalla:**

Es el asistente para la configuración de las propiedades de la pantalla.

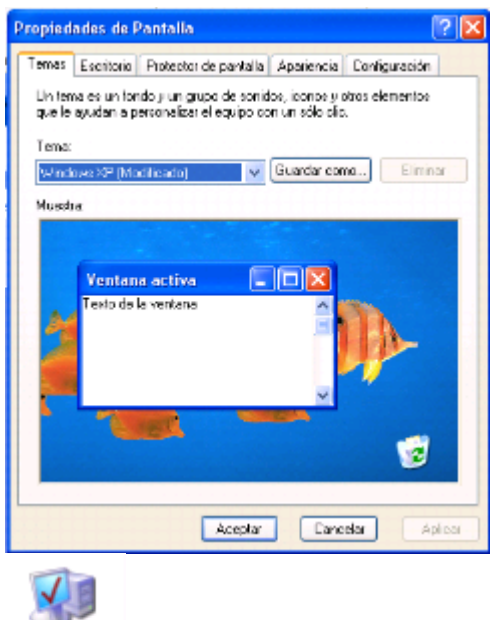

Sistema

# **Sistema:**

Muestra las propiedades del sistema: general, remoto, opciones avanzadas, hardware, nombre del equipo.

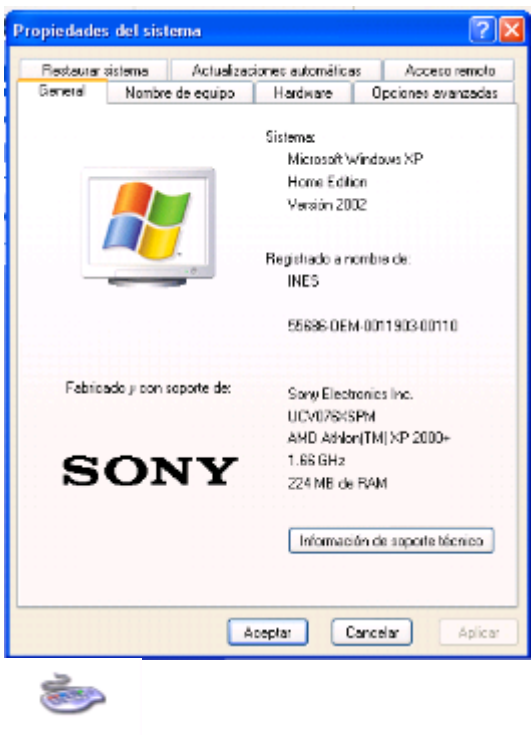

Teclado

Ayuda a la configuración del teclado.

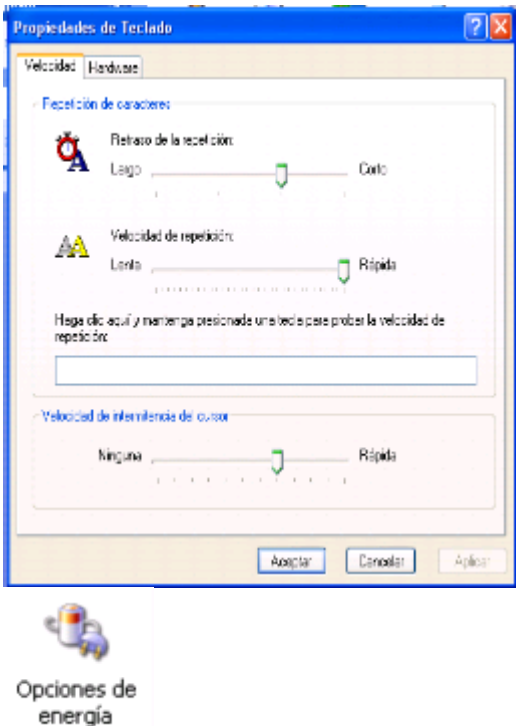

# **Opciones de energía:**

Selecciona la combinación de energía cuya configuración sea la más adecuada para su equipo. Cuando su equipo hiberna, almacena lo que hay en memoria, en el disco rígido y luego se apaga. Cuando sale del modo de hibernación vuelve a su estado anterior.

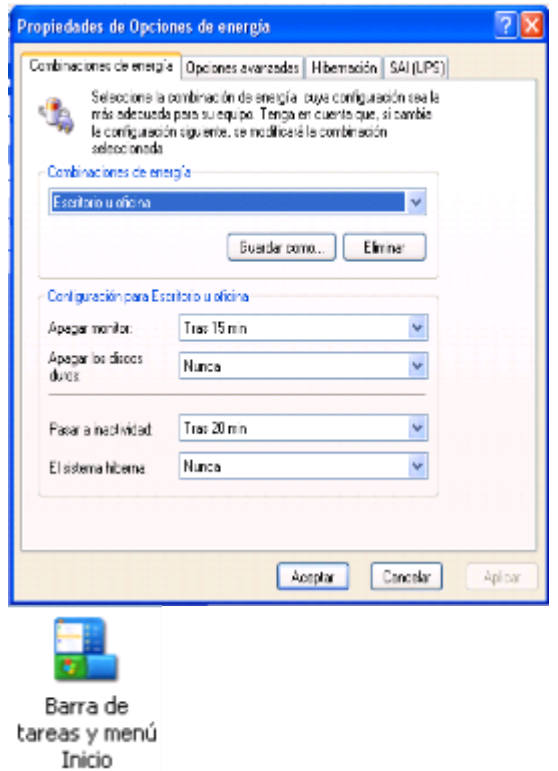

### **Barra de Tareas y Menú Inicio:**

Asistente que ayuda a la configuración de la barra de tareas y el menú inicio.

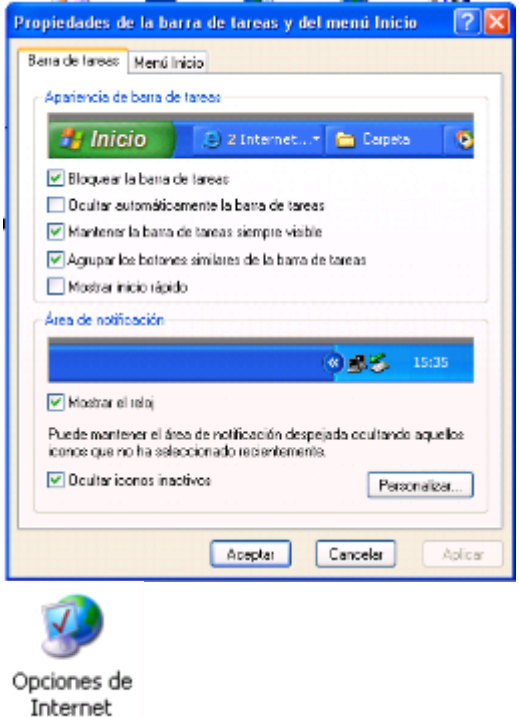

# **Opciones de Internet:**

Esta opción nos ayuda a configurar algunas acciones que sirven de apoyo para utilizar Internet; por ejemplo: configurar la página principal, las características de seguridad, las conexiones, los programas y la privacidad

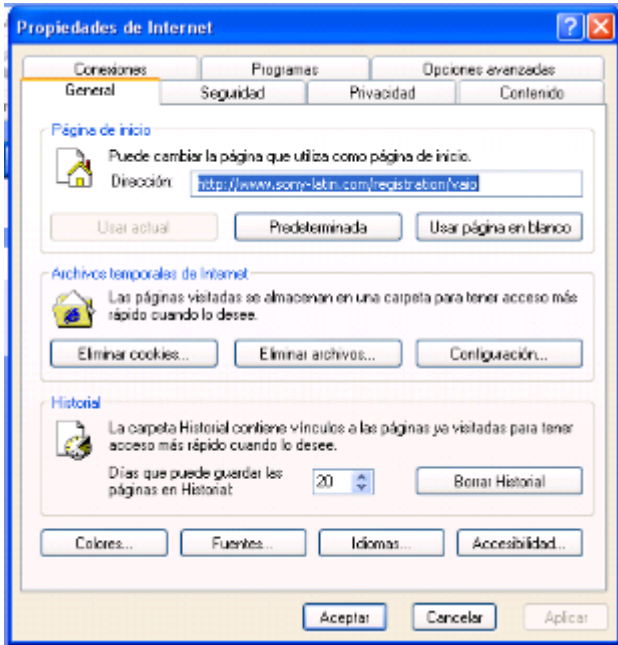

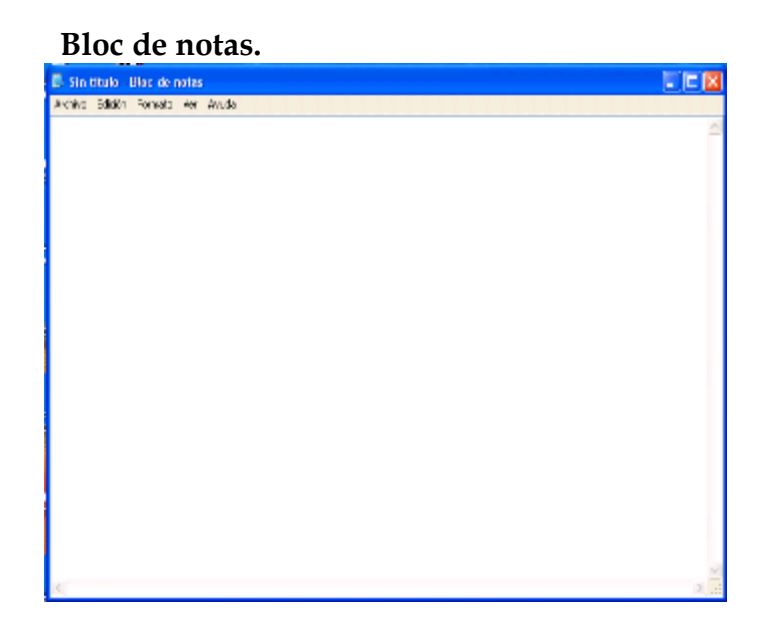

Es una herramienta de Windows, que se utiliza para escribir, y guardar textos cuando no se cuenta con el paquete de Office. El Block de notas está compuesto por una Barra de Título, y una de Menú, por una hoja de trabajo y dos barras deslizantes una horizontal y otra vertical. Es una herramienta no muy capaz de realizar grandes tareas como lo es Microsoft Word, pero sirve para guardar documentos de información de solo lectura, y sin formato.